#### EXPERTS **I=** TALENTS

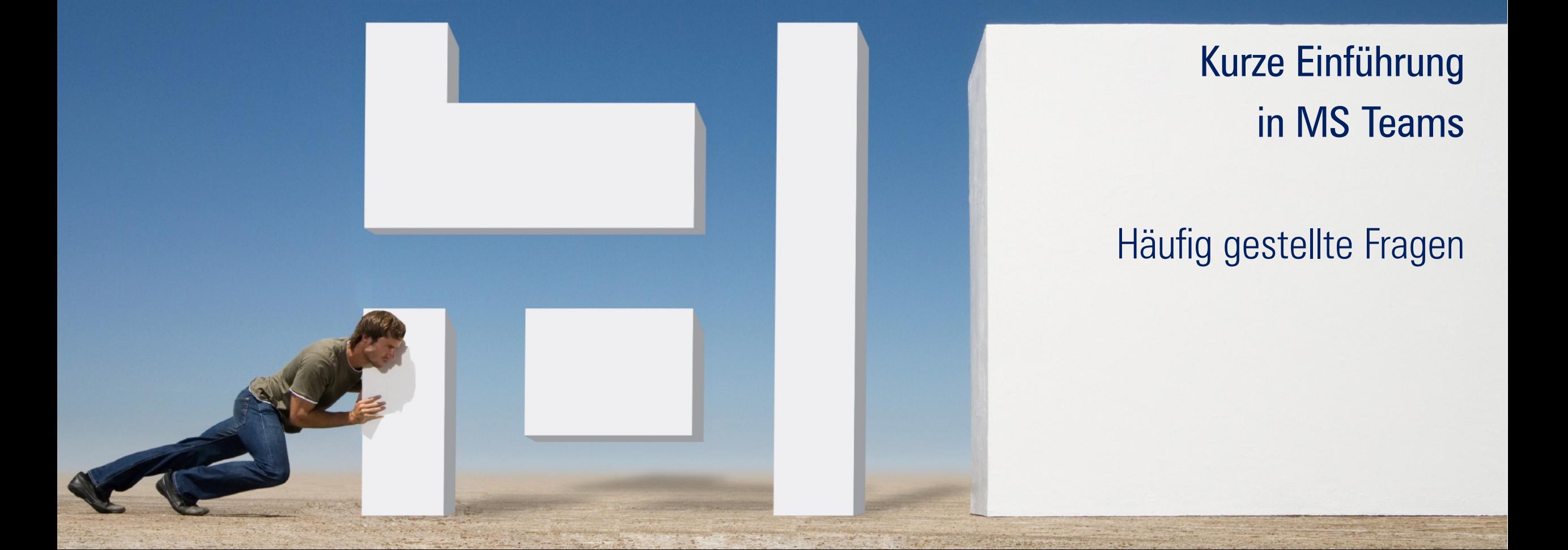

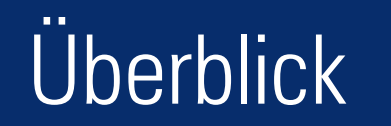

- Einführung in MS Teams
- Sich in MS Teams einloggen
- Ein Team erstellen
- Mitglieder nachträglich in ein Team einladen
- Eine neue Kontaktgruppe erstellen
- Eine Teams-Einladung über Outlook versenden
- Besprechungen beginnen
	- Option 1: Eine Besprechung mit dem ganzen Team beginnen
	- Option 2: Einen Videoanruf, Audioanruf oder die Bildschirmübertragung mit einem einzelnen Kontakt starten

# Sich in MS Teams einloggen

### Sich in Microsoft Teams einloggen

1. Klicken Sie auf das Startsymbol/die Windows-Taste auf Ihrer Tastatur

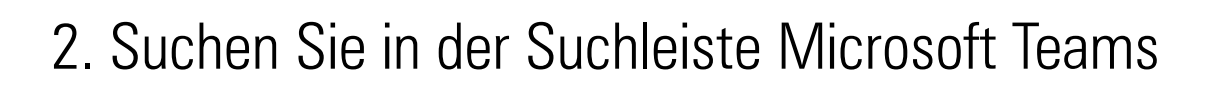

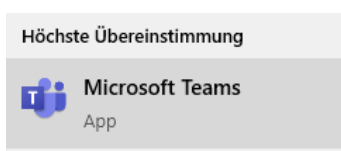

3. Loggen Sie sich mit Ihrem Office 365-Benutzernamen und dem dazugehörigen Passwort ein

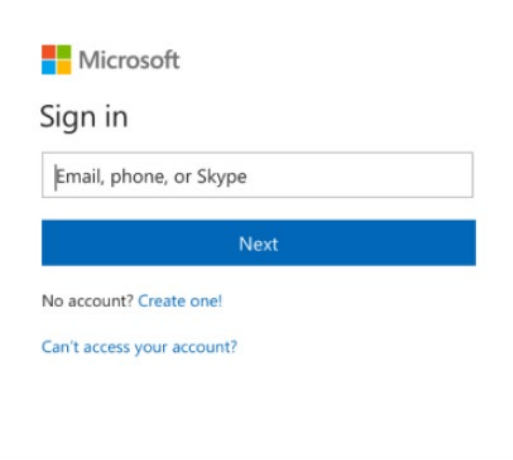

 $\pm$ 

### Ein Team erstellen

#### EXPERTS **H** TALENTS Center of HR Excellence

### Ein Team erstellen oder einem Team beitreten

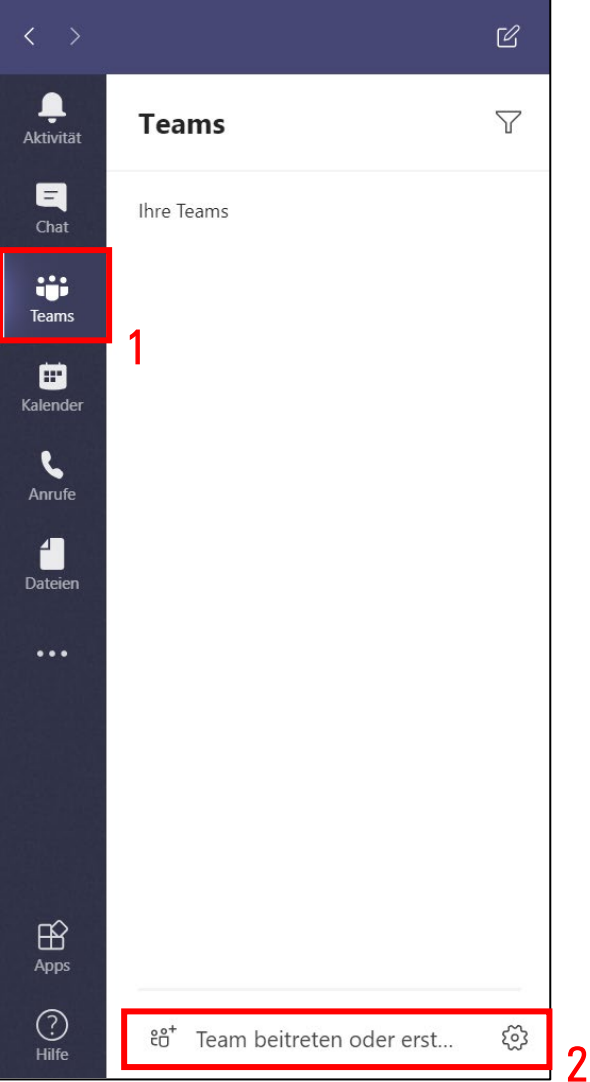

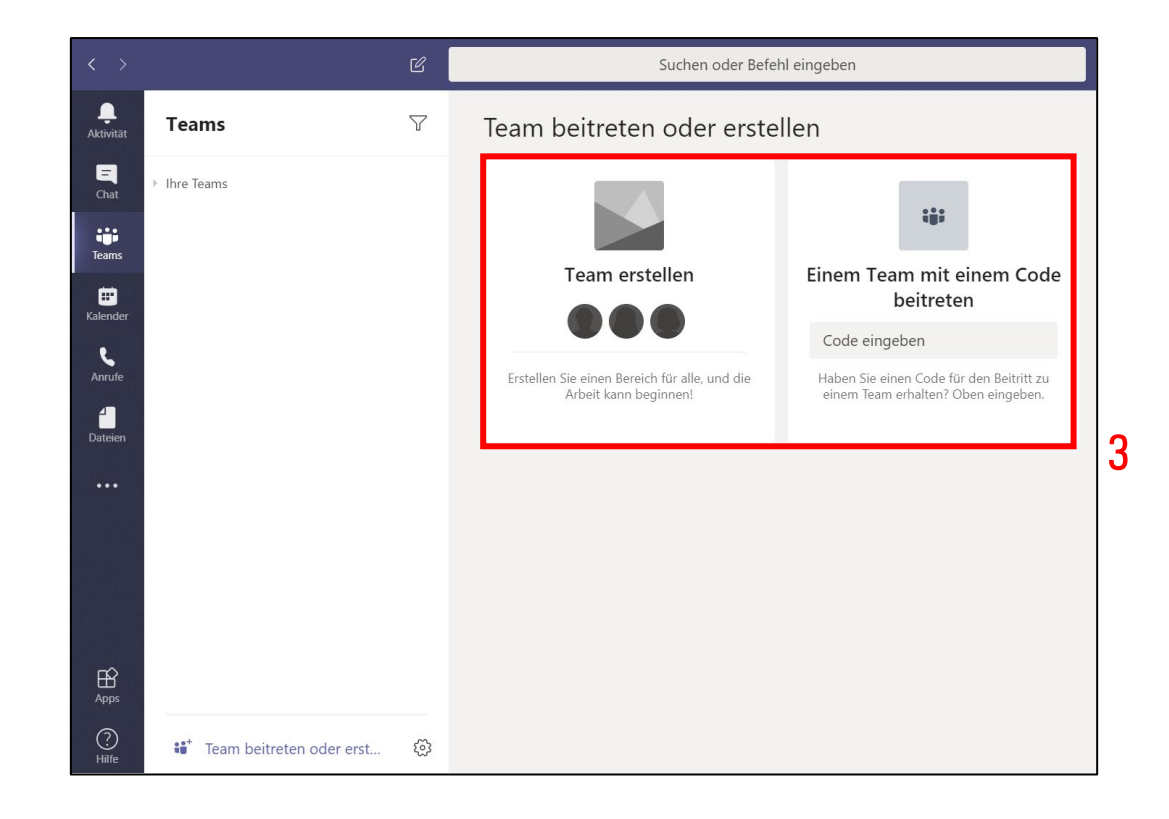

#### EXPERTS **H** TALENTS Center of HR Excellence

### Ein Team erstellen oder einem Team beitreten

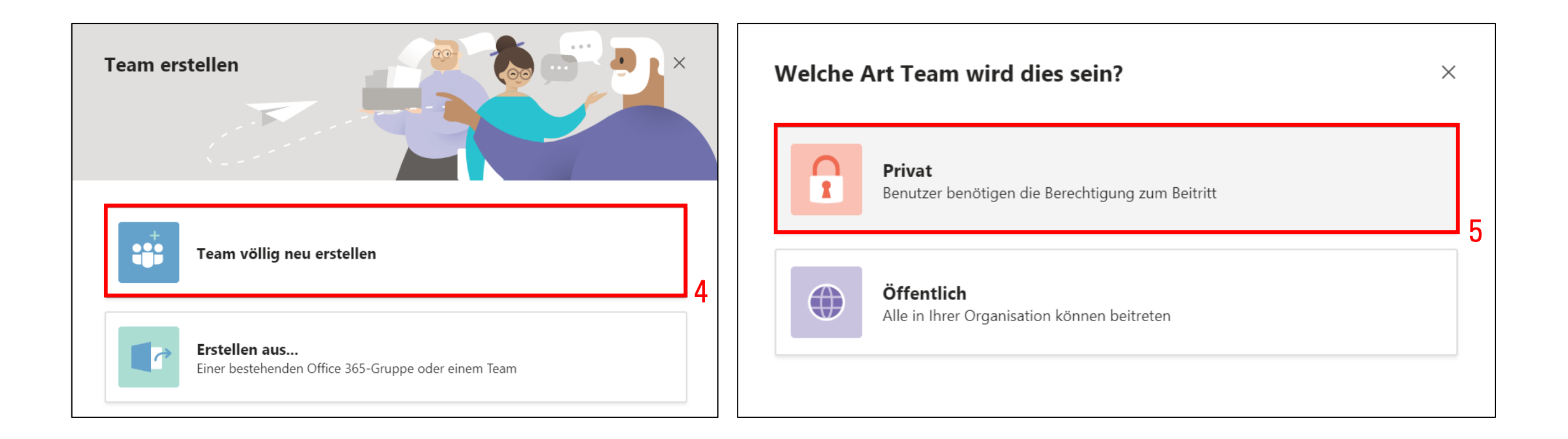

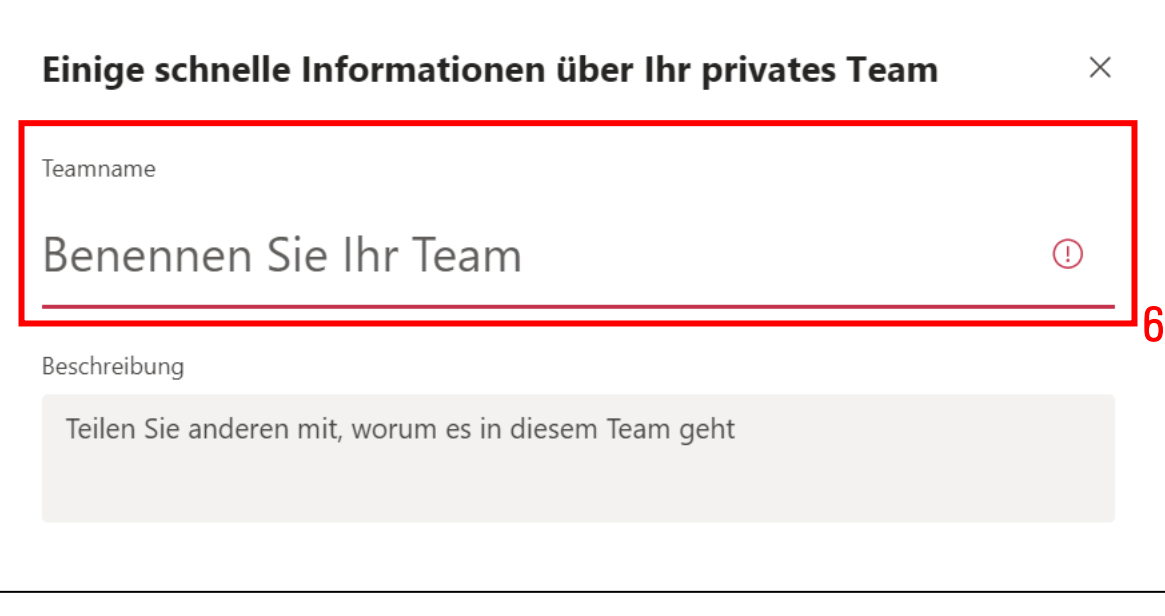

#### Mitglieder zu "Team A - Führungskräfteentwicklung" hinzufügen

Beginnen Sie mit der Eingabe eines Namens, einer Verteilerliste oder einer E-Mail-aktivierten Sicherheitsgruppe, um sie Ihrem Team hinzuzufügen.

Beginnen Sie, einen Namen oder eine Gruppe einzugeben

Hinzufügen

Überspringen

### Mitglieder nachträglich in ein Team einladen

### EXPERTS **E** TALENTS

Center of HR Excellence

### Team-Mitglieder nachträglich hinzufügen

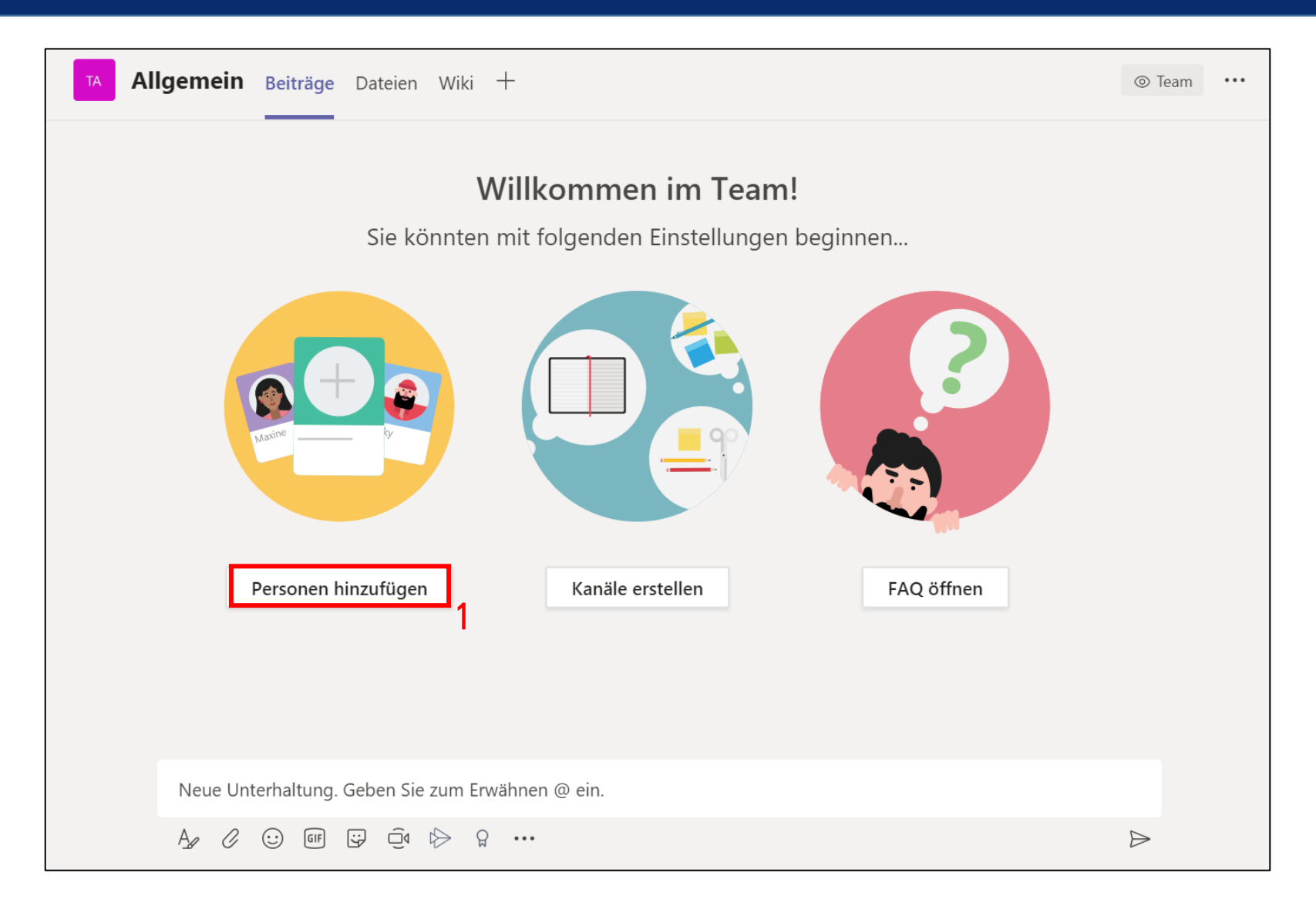

### Eine neue Kontaktgruppe erstellen

#### EXPERTS **I=** TALENTS

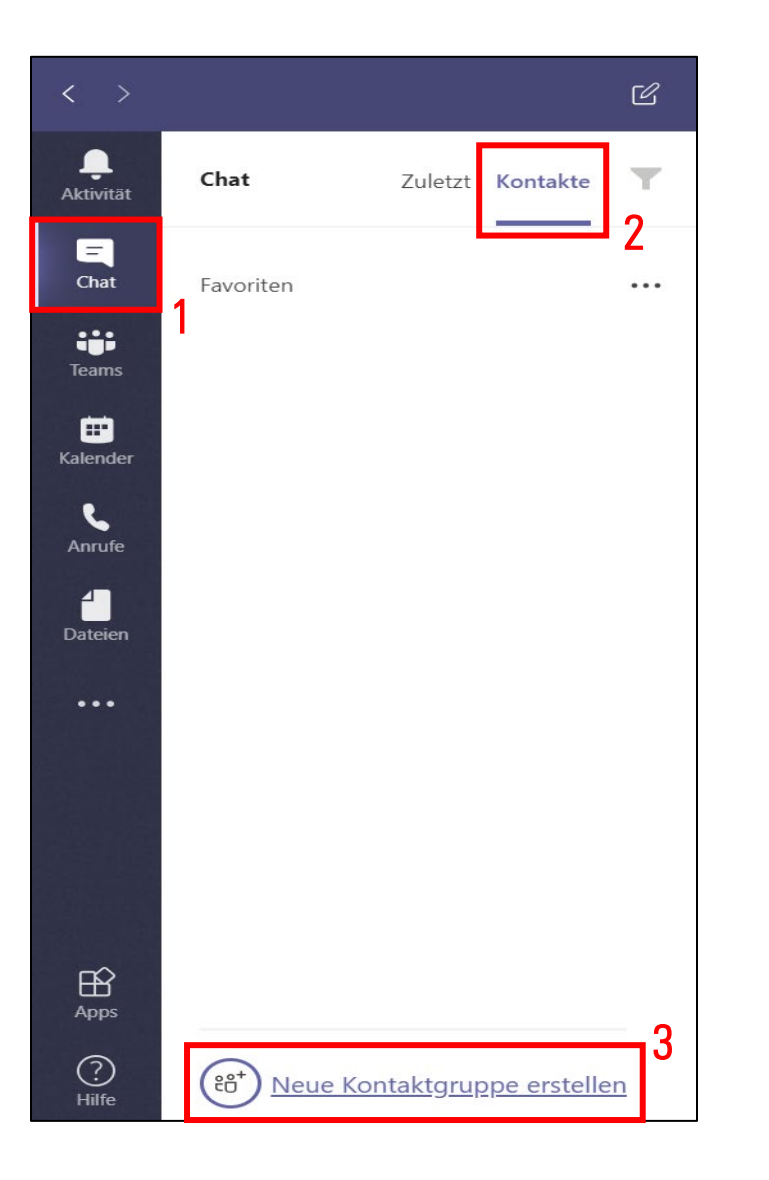

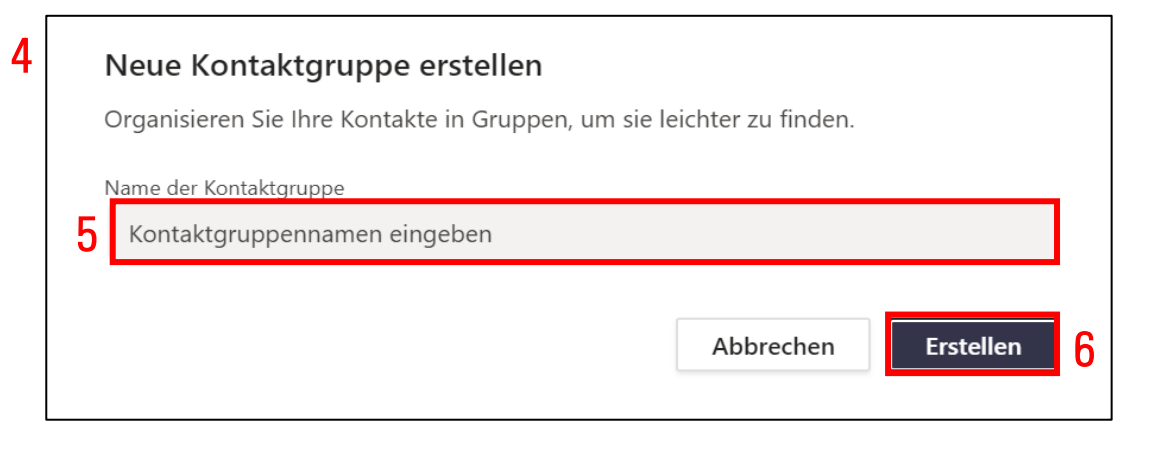

#### EXPERTS I TALENTS

Center of HR Excellence

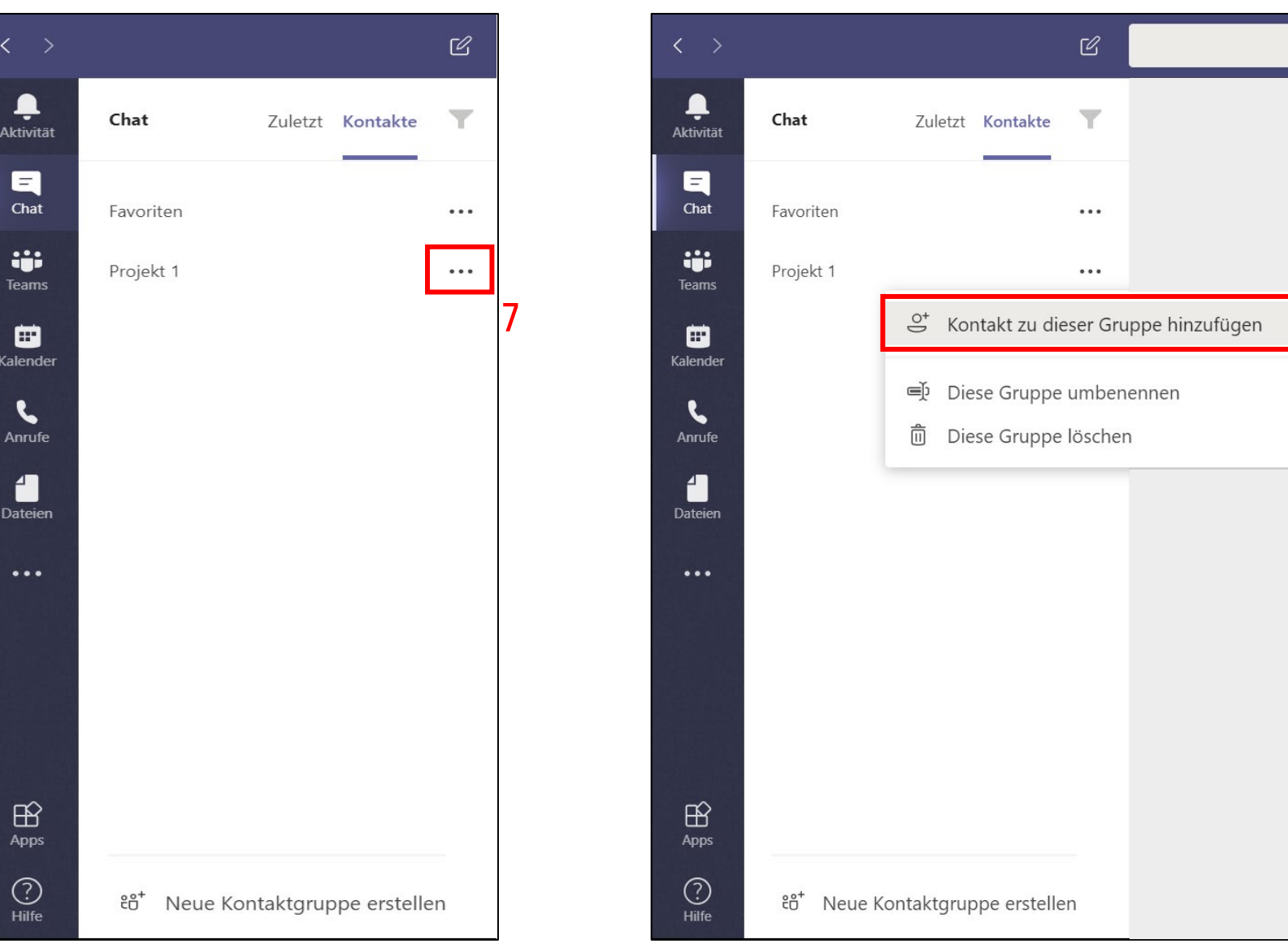

8

## Eine Teams-Einladung über Outlook versenden

#### EXPERTS **I=** TALENTS

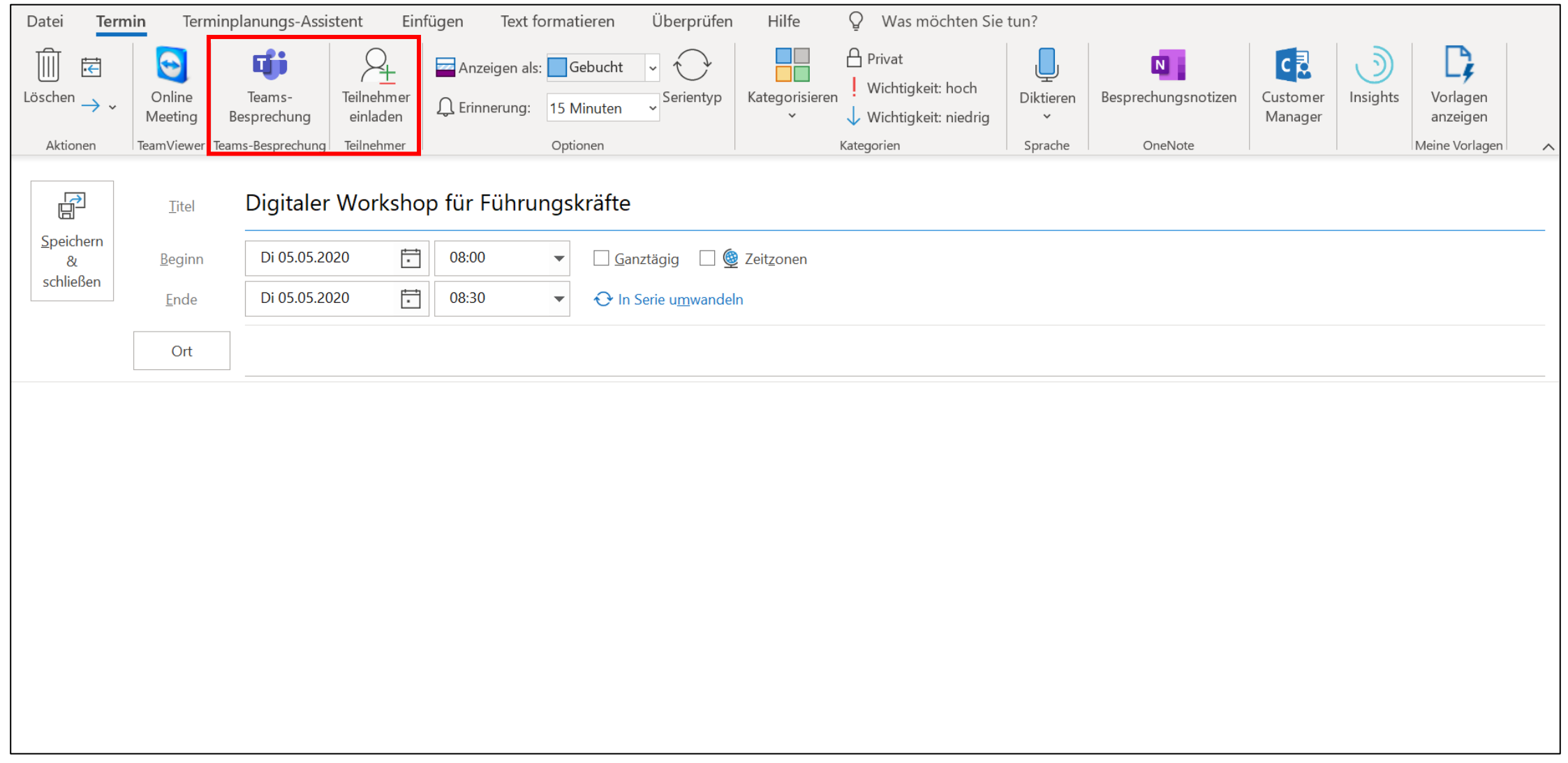

# Besprechungen beginnen

Option 1: Eine Besprechung mit dem ganzen Team beginnen

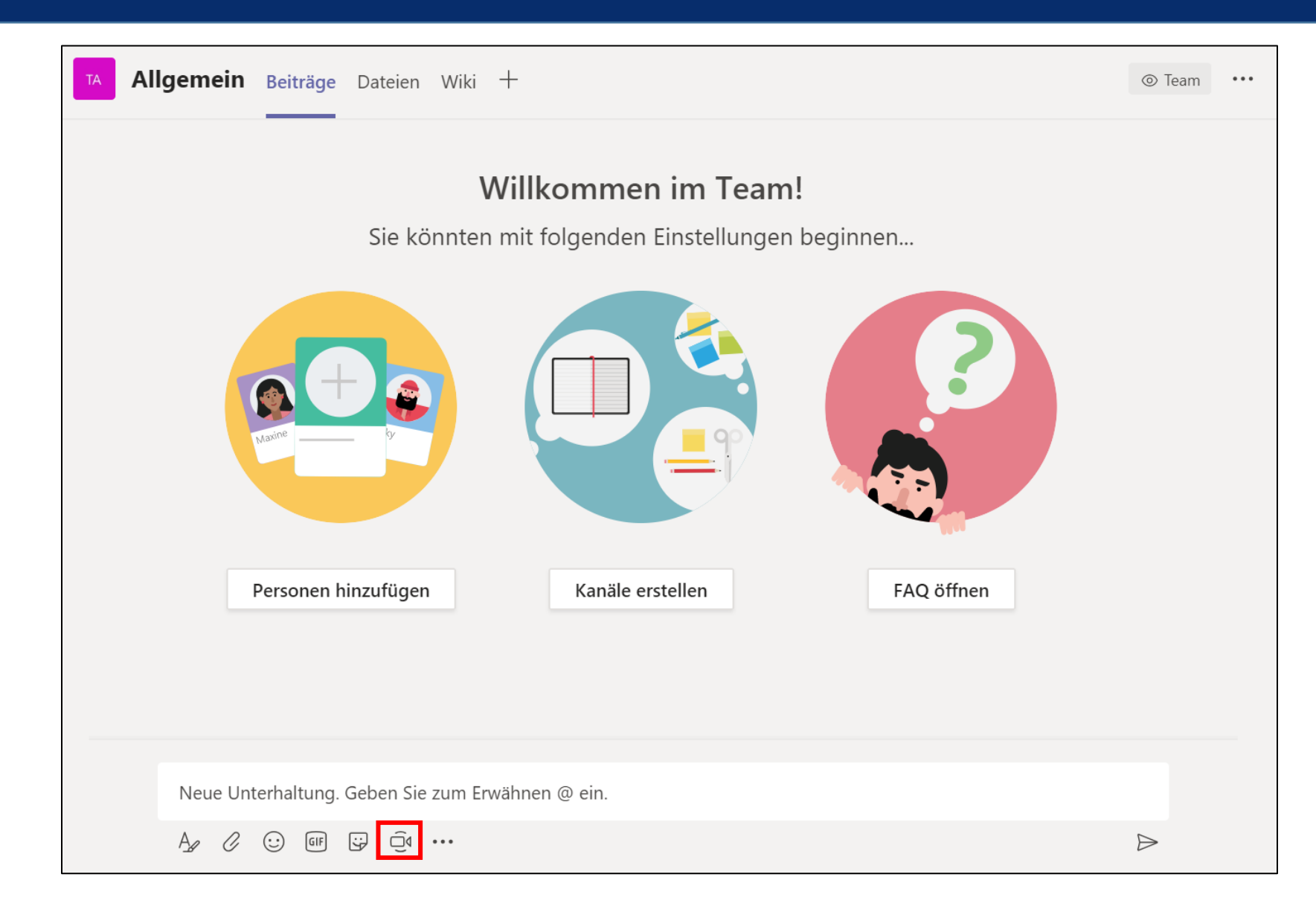

Option 2: Einen Videoanruf, Audioanruf oder die Bildschirmübertragung mit einem einzelnen Kontakt starten

#### EXPERTS **I=** TALENTS

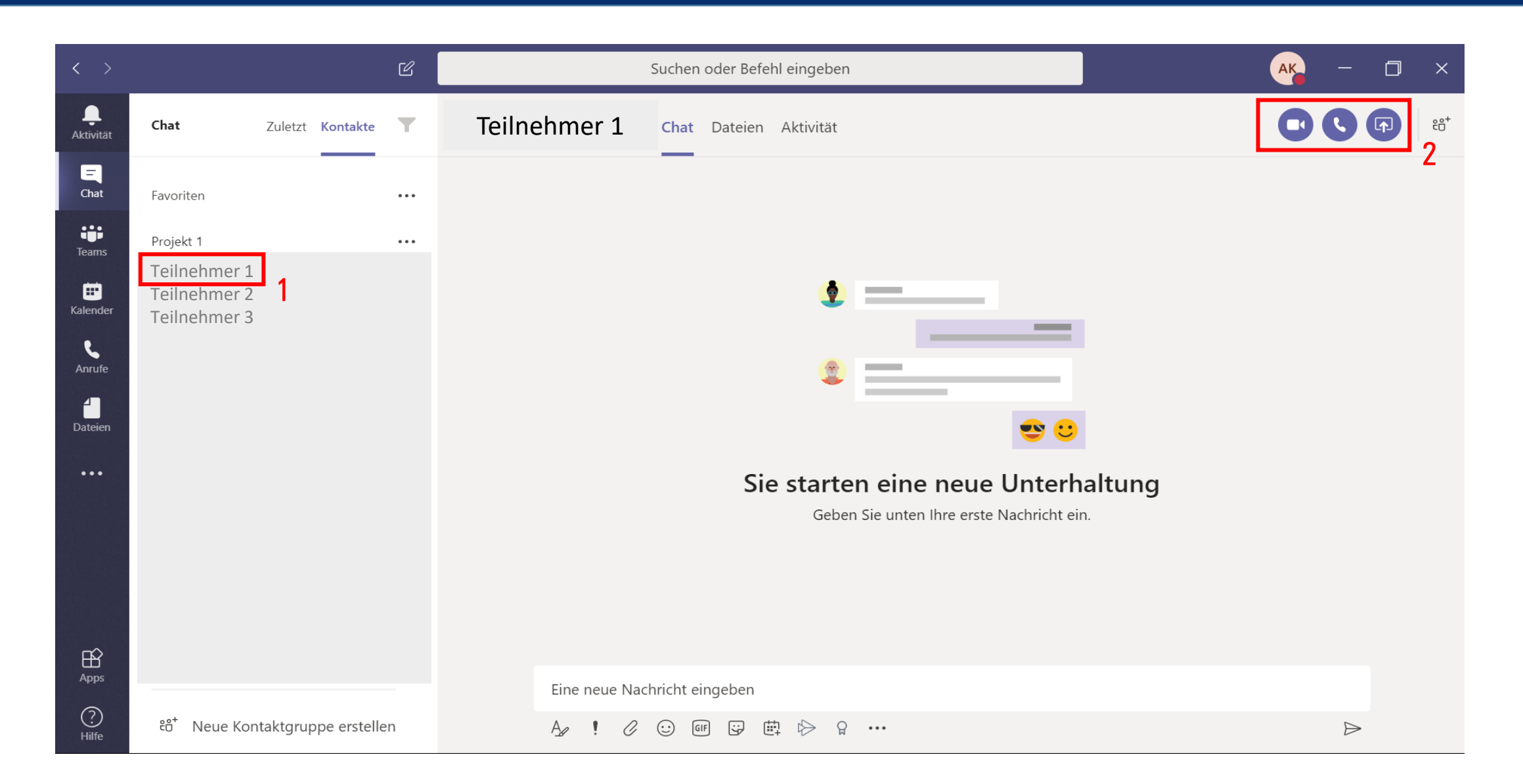

# Weitere Optionen

#### EXPERTS **E** TALENTS

Center of HR Excellence

### Weitere Optionen

22

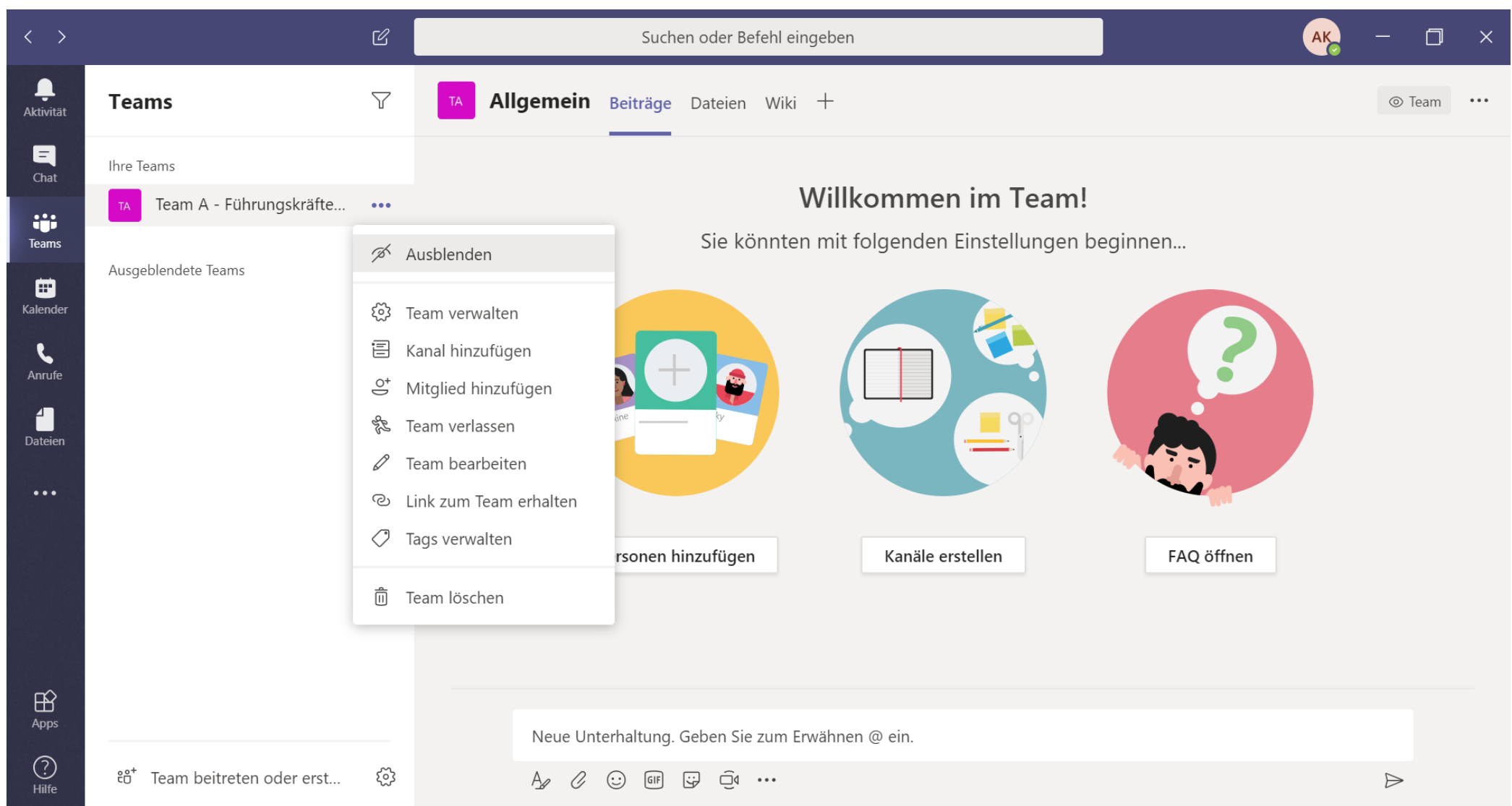

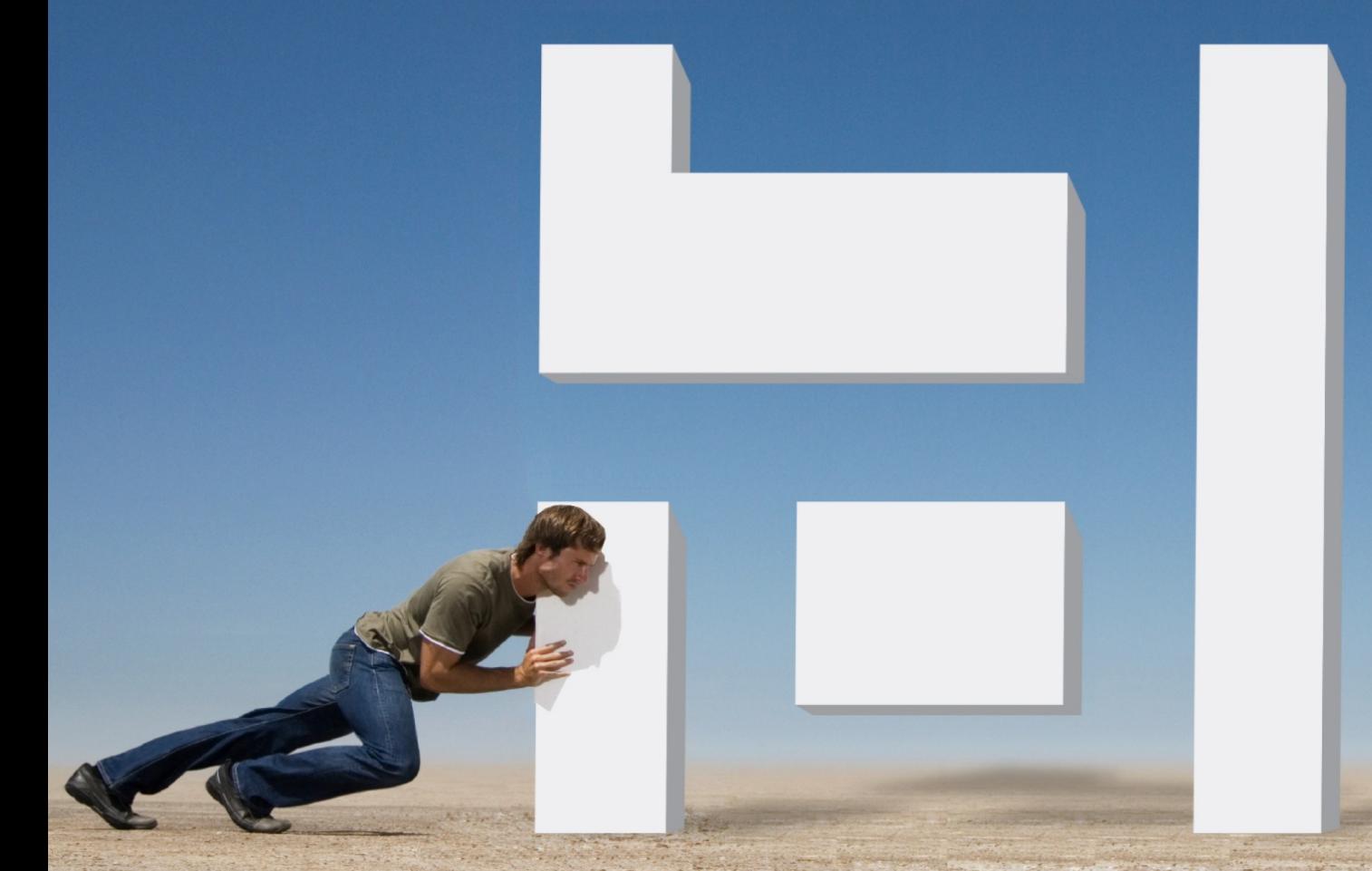

#### Vielen Dank für Ihre Aufmerksamkeit

#### EXPERTS & TALENTS Center of HR Excellence

Bleiben Sie gesund!